## **Gallo**<sub>com</sub> **ALLO Analog Gateway configuration with 3CX Phone System**

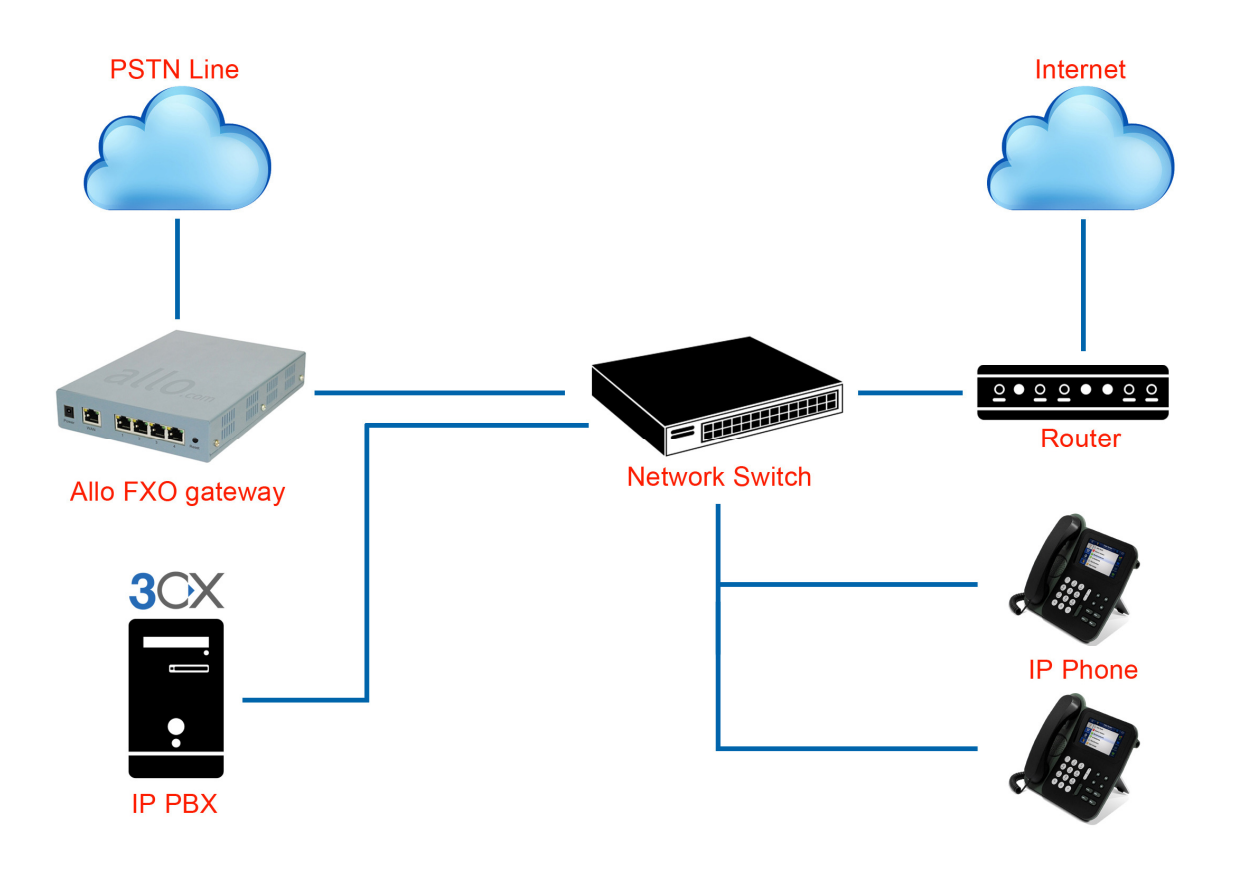

## **1. 3CX Phone System Configuration**

1) Go to VoIP/ PSTN gateways and click Add Gateway.

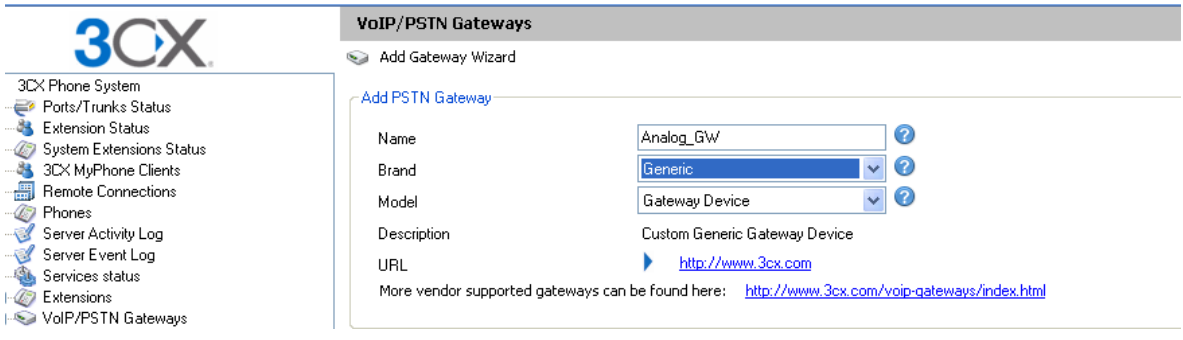

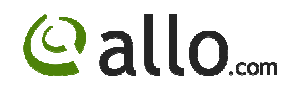

2) Click Next and enter gateway IP address as below. In this example, the gateway ip address is 192.168.0.68

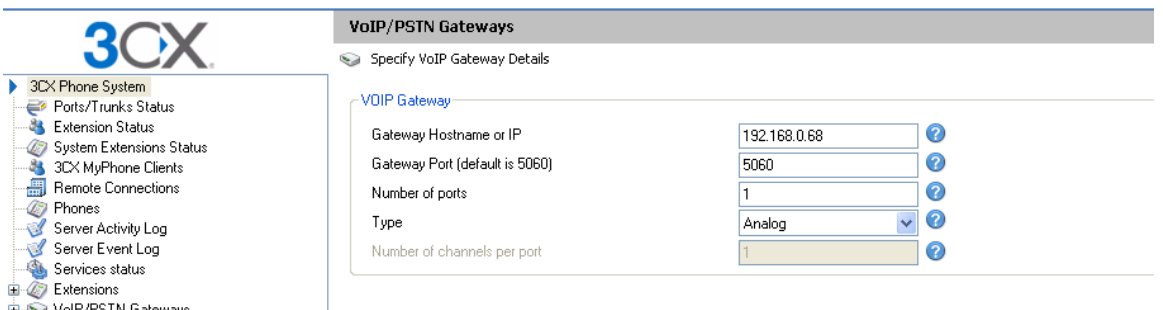

3) Click Next and it will generate the following parameters

The "Create Lines" page allows you to configure each channel's parameters, namely:

- a. Virtual Extension Number
- b. Authentication ID
- c. Authentication Password
- d. Number of simultaneous calls that the channel can handle
- e. The Port Identification (External Number) of the channel

f. The destination of calls that are received by the channel – These values are prepopulated, but may be changed at this point. The configuration file will be generated using the parameters supplied in this page.

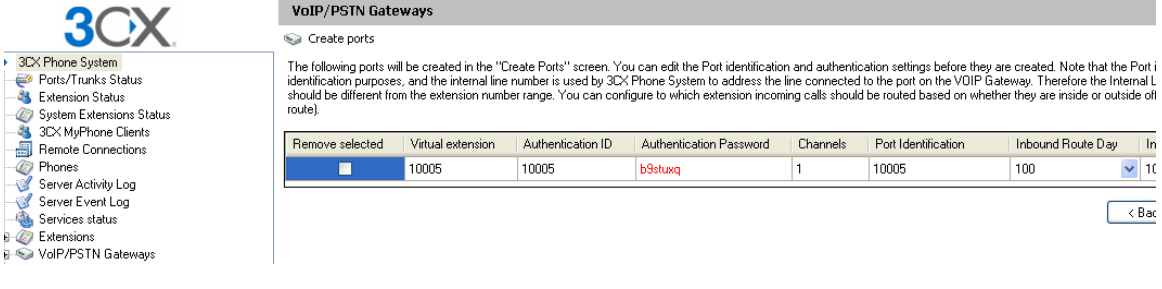

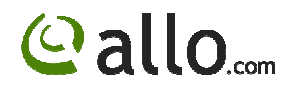

4) Click next and it will prompt you to create outbound rules.

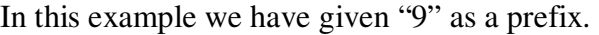

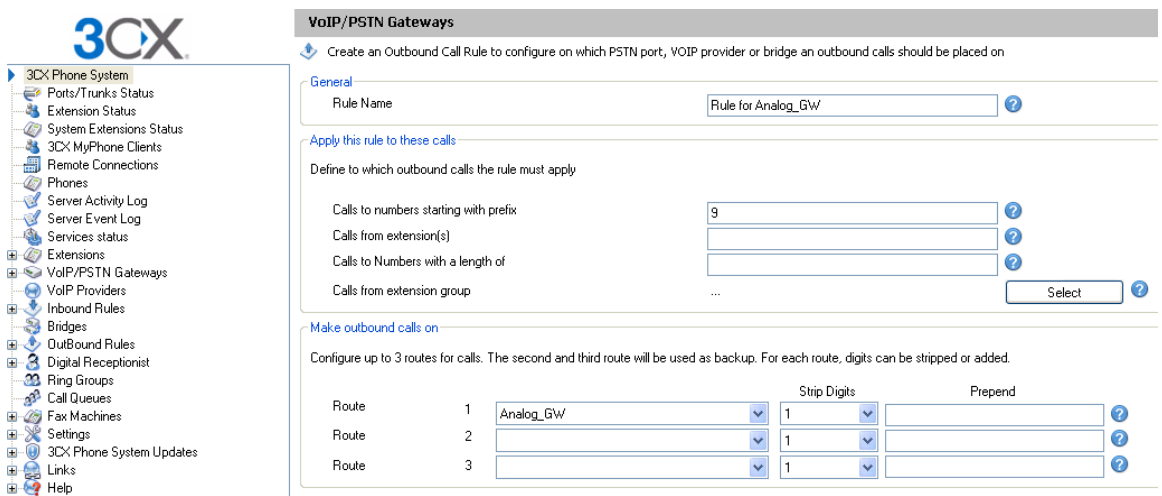

5) Go to VoIP/PSTN gateways and Select and Edit the gateway

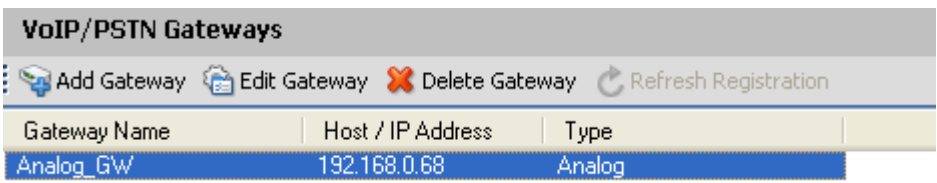

6) Click on Edit gateway and Go to Inbound parameters

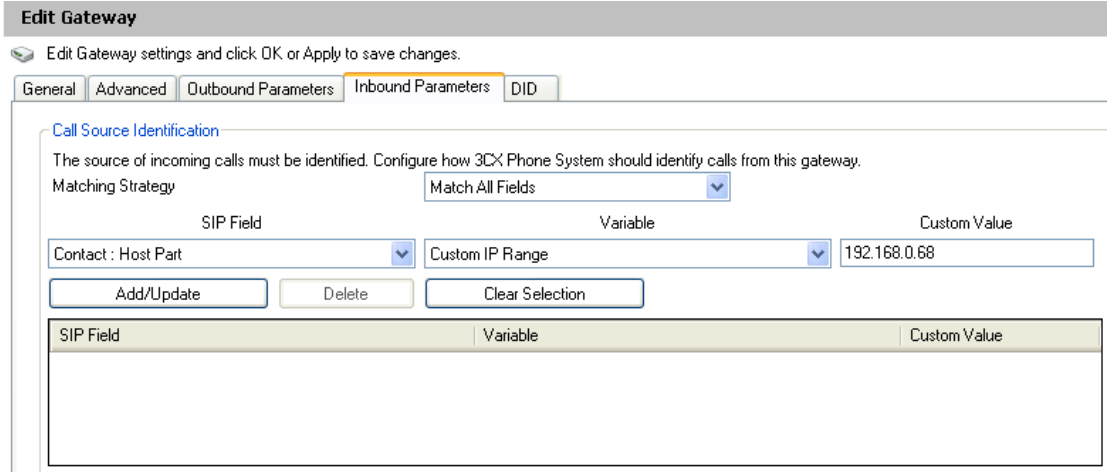

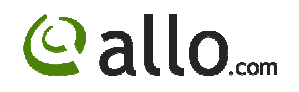

## Click Add/Update.

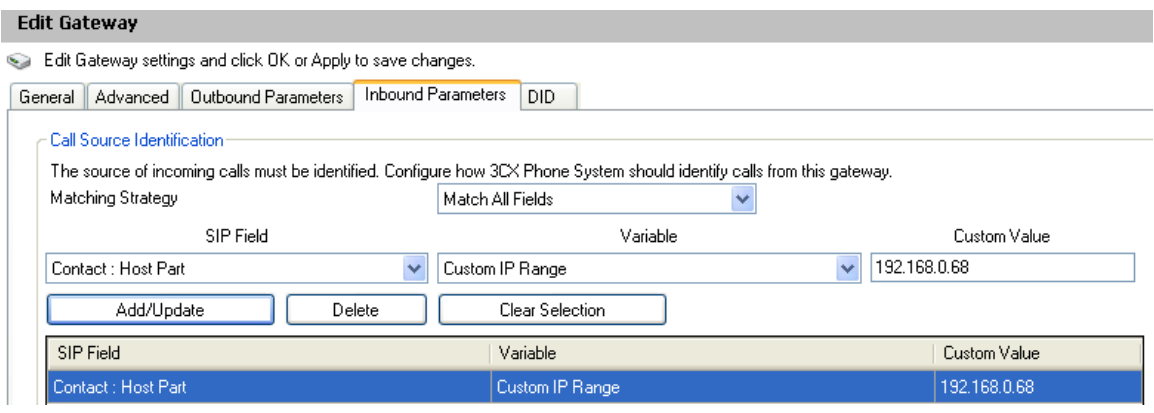

Click Apply and OK.

7) Click finish and Go to Port/Trunks Status

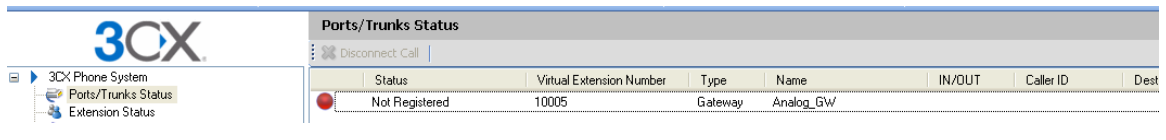

8) Double click on the 10005 and note down the username and password details, which need to be configured in Analog gateway as a SIP trunk.

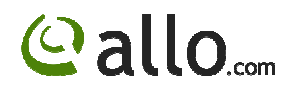

## **2. ALLO Analog Gateway configuration**

1) Open GUI of the analog gateway and Go to Trunks (Analog&SIP) and Click on VOIP Trunks and Create New SIP trunk.

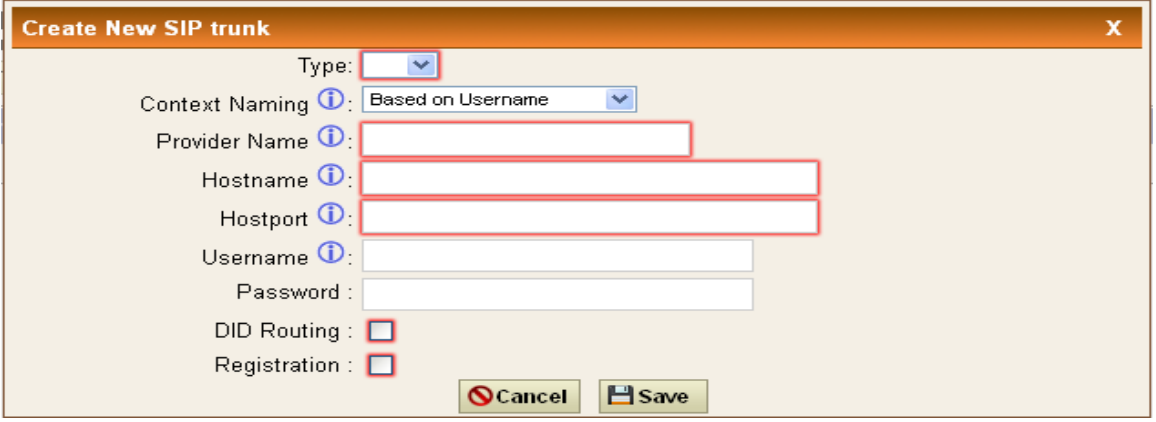

2) Select Type SIP and enter all the details as shown below. In this example, the IP address of 3CX IPPBX is 192.168.0.104

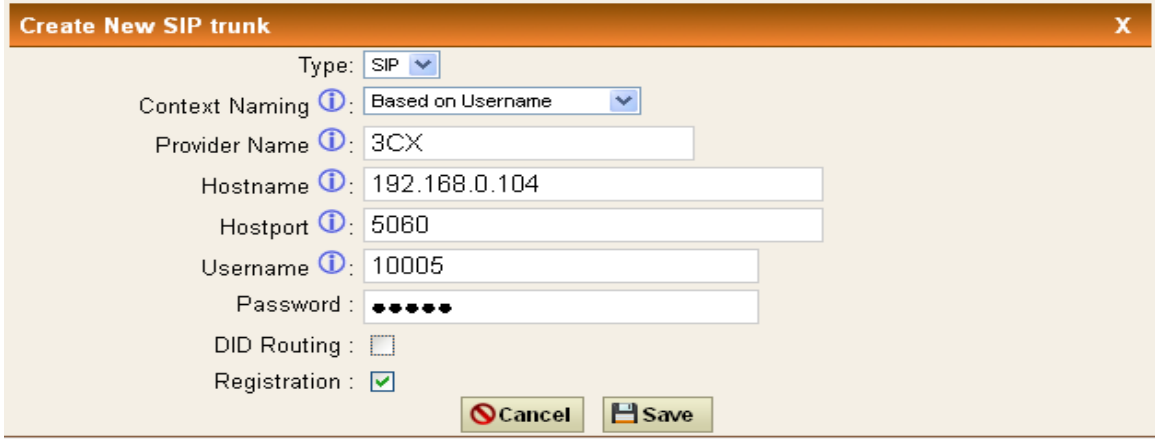

If you want DID routing, you can check the Box. All the calls are coming inside the gateway through this 3CX trunk will go to DID routing table.

- 3) Click SAVE and APPLY CHANGES. You can see the registered Status in the System Status page.
- 4) Create Outgoing Calling Rule for the gateway to reach the 3CX PBX and add it to Dial Plan.

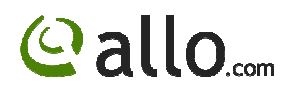

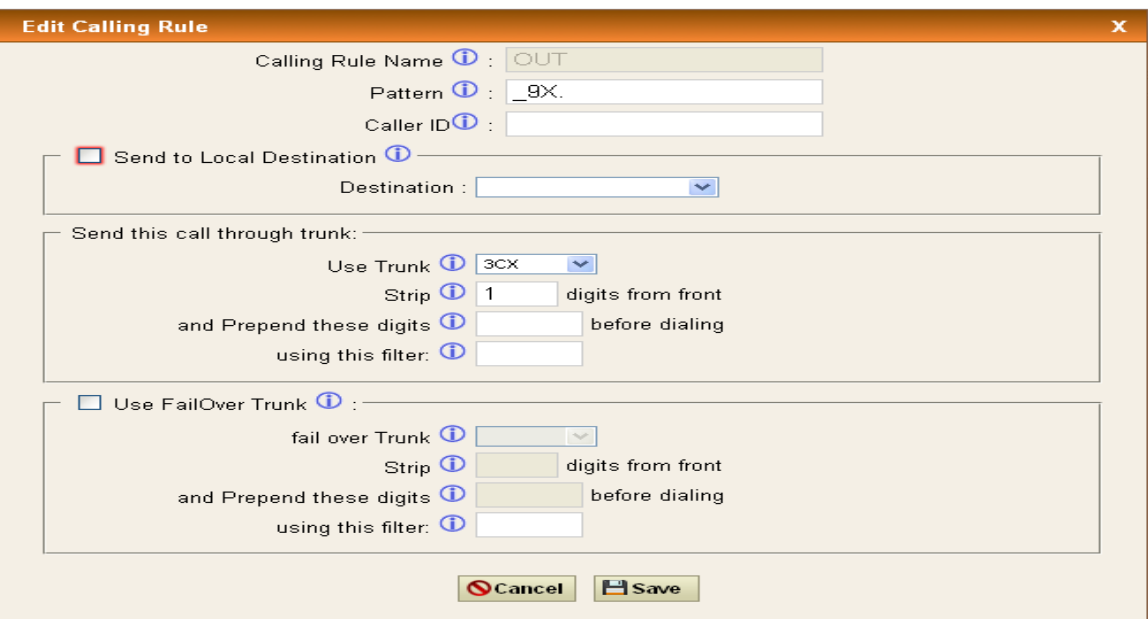

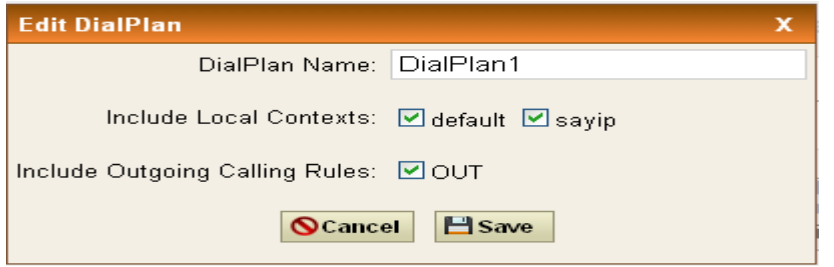

5) Creating Incoming Calling Rules in Analog gateway. Go to Incoming calling rules and Create New incoming Calling Rule

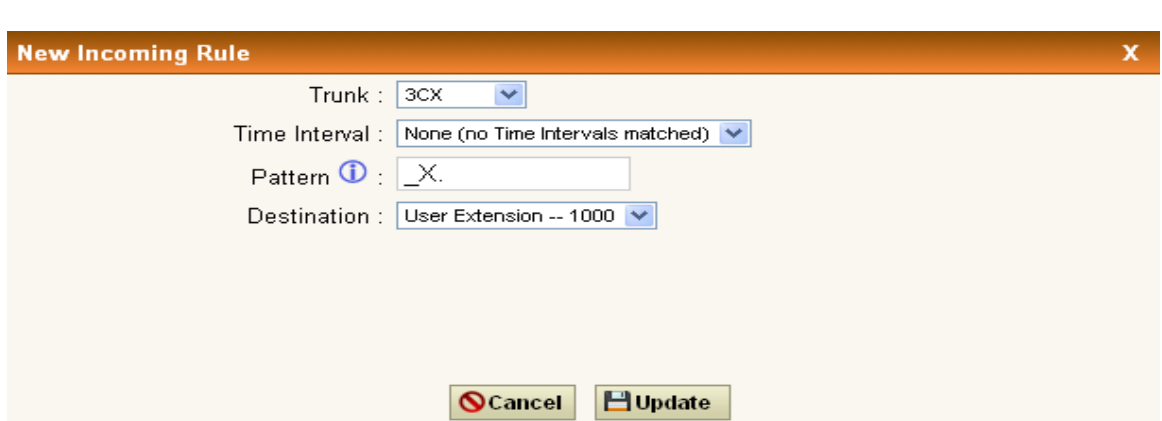

Click Update and Apply Changes. All the calls are coming from 3CX PBX to gateway will land on extension 1000.